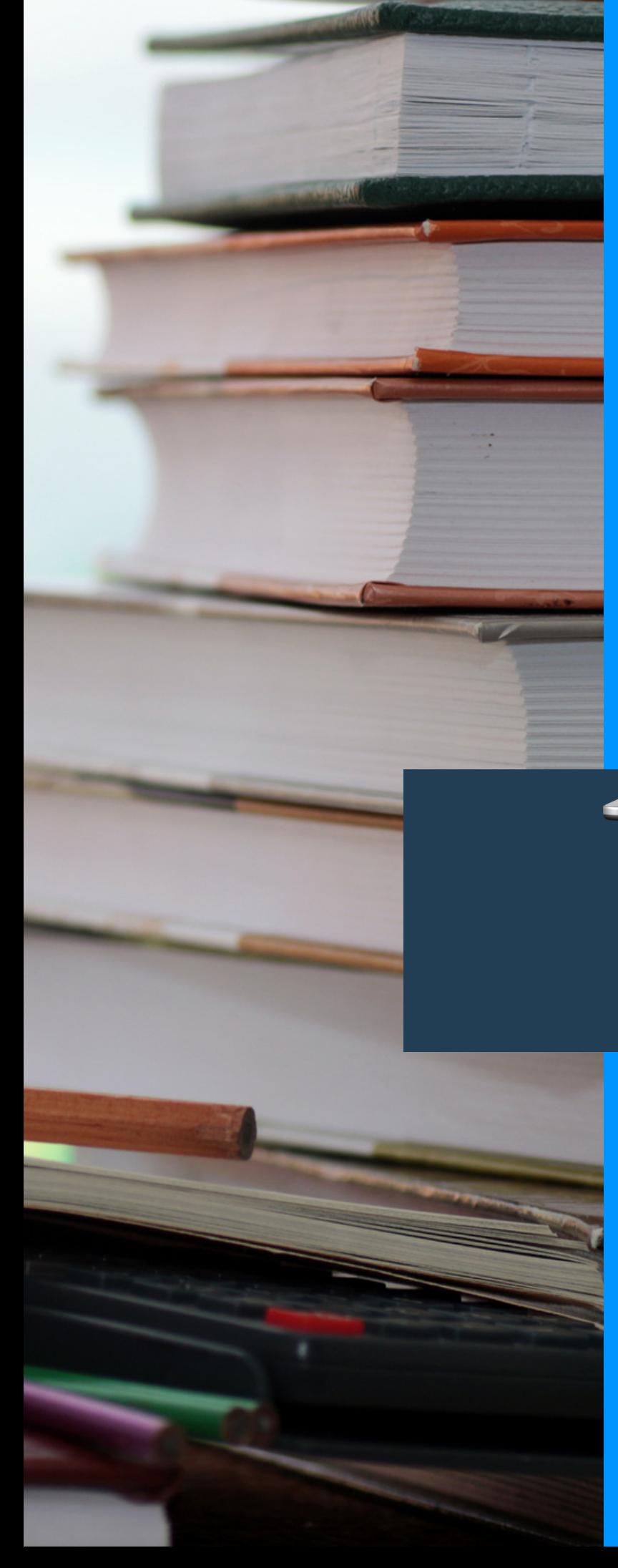

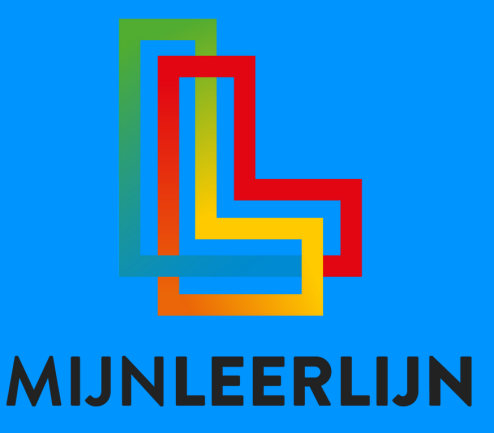

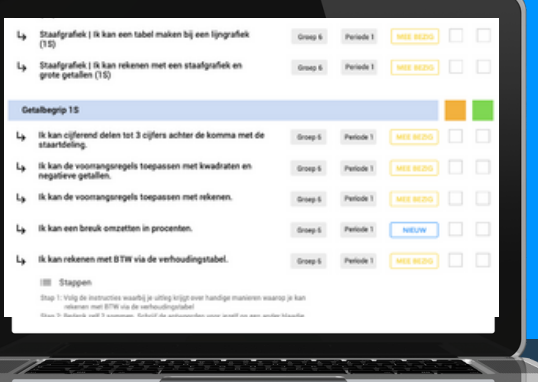

# **Handleiding** FEATURE | **TAGS**

**© MIJNLEERLIJN B.V. 2022**

**NIETS UIT DEZE UITGAVE MAG WORDEN VERVEELVOUDIGD EN/OF OPENBAAR GEMAAKT WORDEN DOOR MIDDEL VAN DRUK, FOTOKOPIE, MICROFILM OF OP WELKE ANDERE WIJZE DAN OOK, ZONDER VOORAFGAANDE TOESTEMMING VAN MIJNLEERLIJN B.V.**

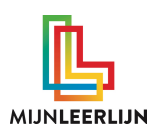

### **TAGS toepassen**

Leerdoelgericht Onderwijs stelt de leerkracht in staat om keuzes te maken in het aanbod door het onderwijsproces te volgen. Daarbij gaat het uit van aanleren in plaats van aanbieden. Bij het maken van keuzes helpt het inzicht in het aanbod en het toetsen. Door TAGS aan de leerdoelen te koppelen kan je het inzicht krijgen, analyseren en keuzes maken.

Wanneer je met MijnLeerlijn **methodisch** werkt bij een vakgebied, dan zijn de leerdoelen opgenomen in het curriculum. De onderliggende lesdoelen zijn opgenomen in de succescriteria bij het leerdoel.

#### **Methodisch werken voorbeeld 1:**

Je hebt een (concreet) leerdoel die verdeeld is over meerdere lessen binnen een blok. Het leerdoel koppel je aan de tag MA3 (methode aanbod blok 3). Op de bloktoets komt het leerdoel echter niet voor. Deze staat op de bloktoets van het volgende blok. Daarom krijgt het leerdoel ook de tag MT4 (methode toets blok 4). Zo kan je als leerkracht de keuze maken om een leerdoel intensiever aan te bieden in verband met je komende bloktoets of juist over te slaan om aan te bieden in het volgende blok.

#### **Methodisch werken voorbeeld 2:**

Het komt vaak voor dat een school schuift in het aanbod van de methode omdat er vaardigheden gevraagd worden op de eerstvolgende LVS-toets. Door dit aan te geven met een TAG, bijvoorbeeld M5, kan de leerkracht dit meenemen in de keuze voor het aanbod en het aanbod intensiveren of juist later (nogmaals) aanbieden.

### **TAGS ondersteunen bij het analyseren:**

Naast dat de TAGS leerkrachten ondersteunen bij het maken van keuzes in het aanbod, is het een goede ondersteuning bij het analyseren. Dit kan op school-, groeps- of leerling niveau. Door in een leerdoeloverzicht of binnen een groep te filteren op de gewenste tags wordt direct de opbrengst zichtbaar en kan er eventueel een vervolgactie of wijziging plaatsvinden.

De **tags** bieden veel mogelijkheden voor inzicht en analyse. Overleg met de adviseur op welke manier ze jou Leerdoelgericht Onderwijs kunnen ondersteunen.

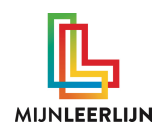

## **TAGS instellen**

iedereen kan TAGS toevoegen, wijzigen of verwijderen. Ga voor de TAGS naar MijnBasis> Leerdoel tags

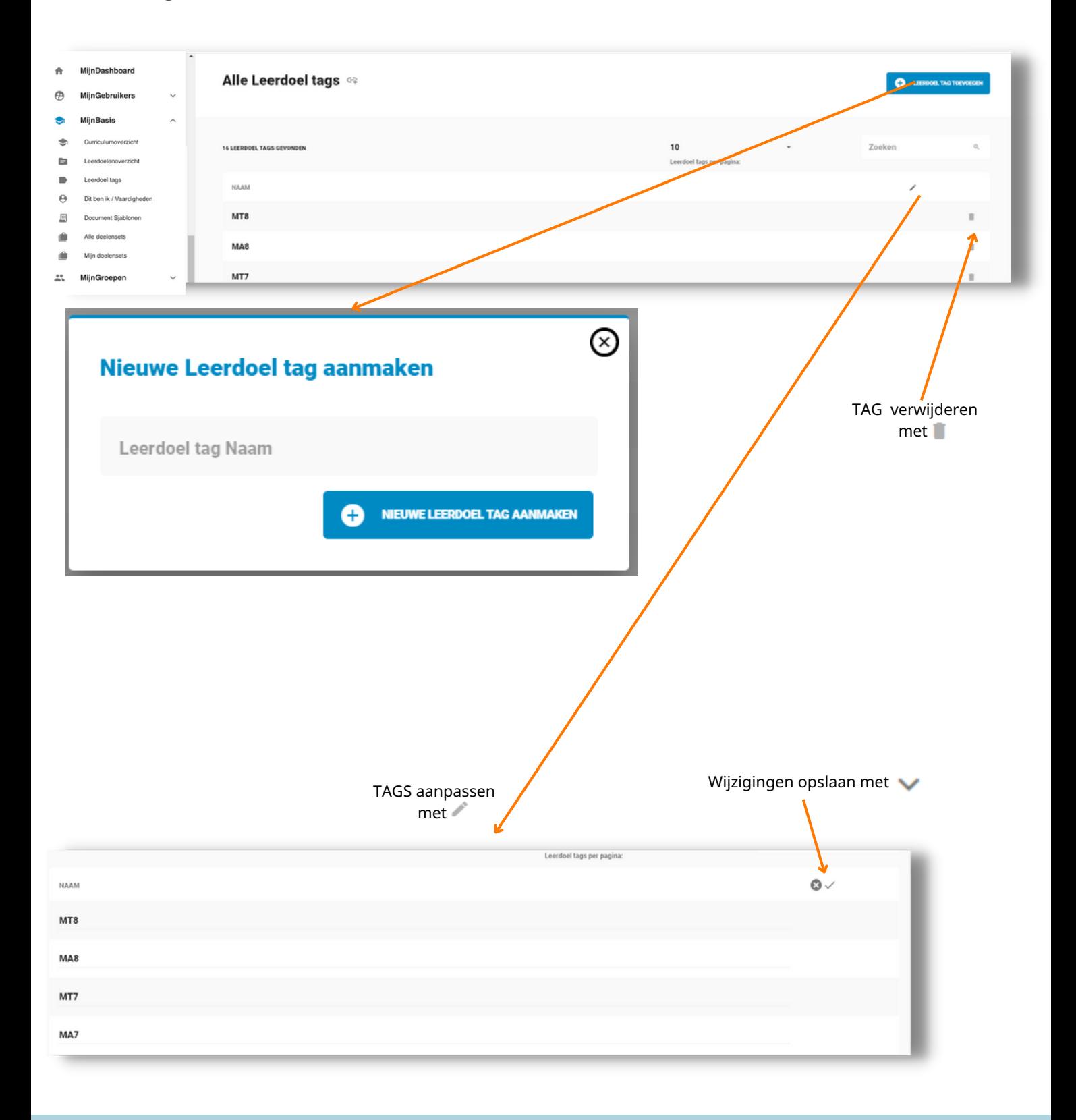

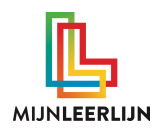

## **TAGS koppelen aan leerdoelen**

In het **curriculum** van de omgeving kunnen één of meerdere TAGS aan het leerdoel gekoppeld worden. Ga naar MijnBasis > Curriculumoverzicht en filter eventueel op niveau en/of periode.

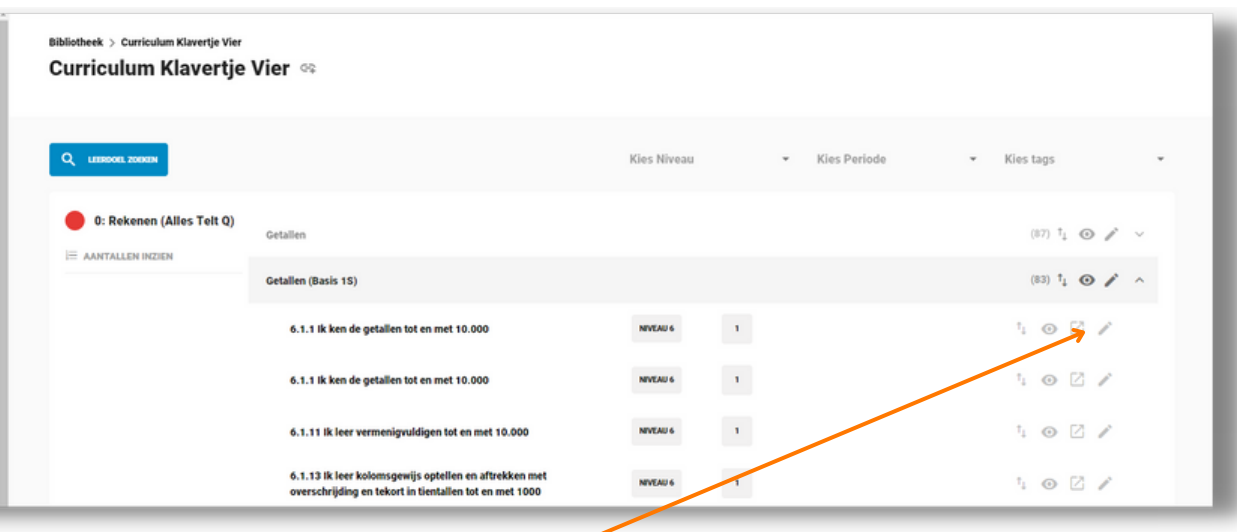

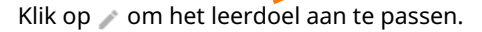

Selecteer vervolgens de gewenste TAG(S) en klik op

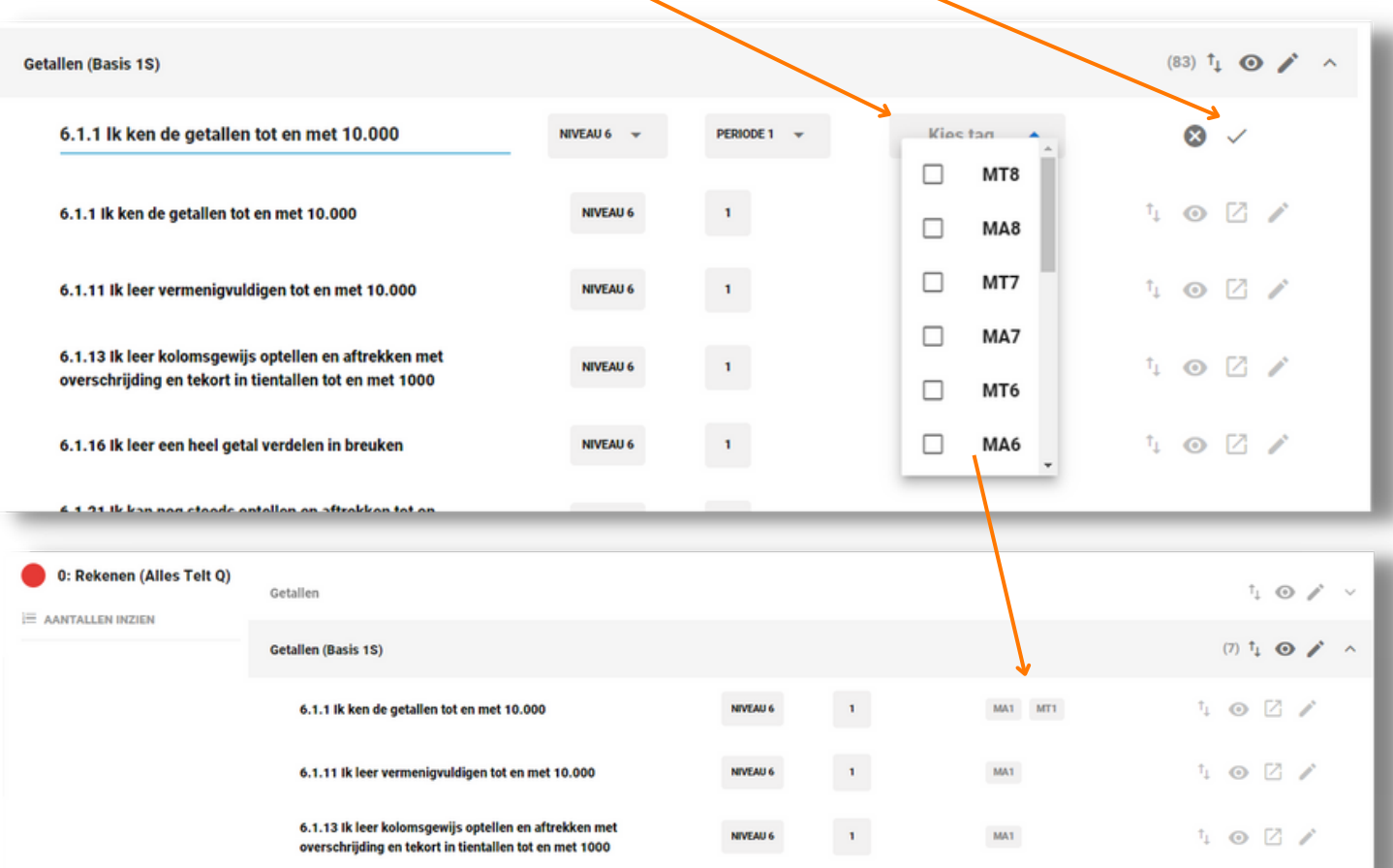

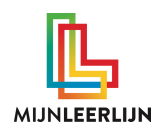

## **TAGS filteren / zichtbaar maken**

De TAGS kunnen op meerdere plaatsen in de omgeving gefilterd worden. Zo kan je er op meerdere manieren gebruik van maken en kan het op verschillende manieren ingezet worden om het inzicht te vergroten en het maken van keuzes ondersteunen.

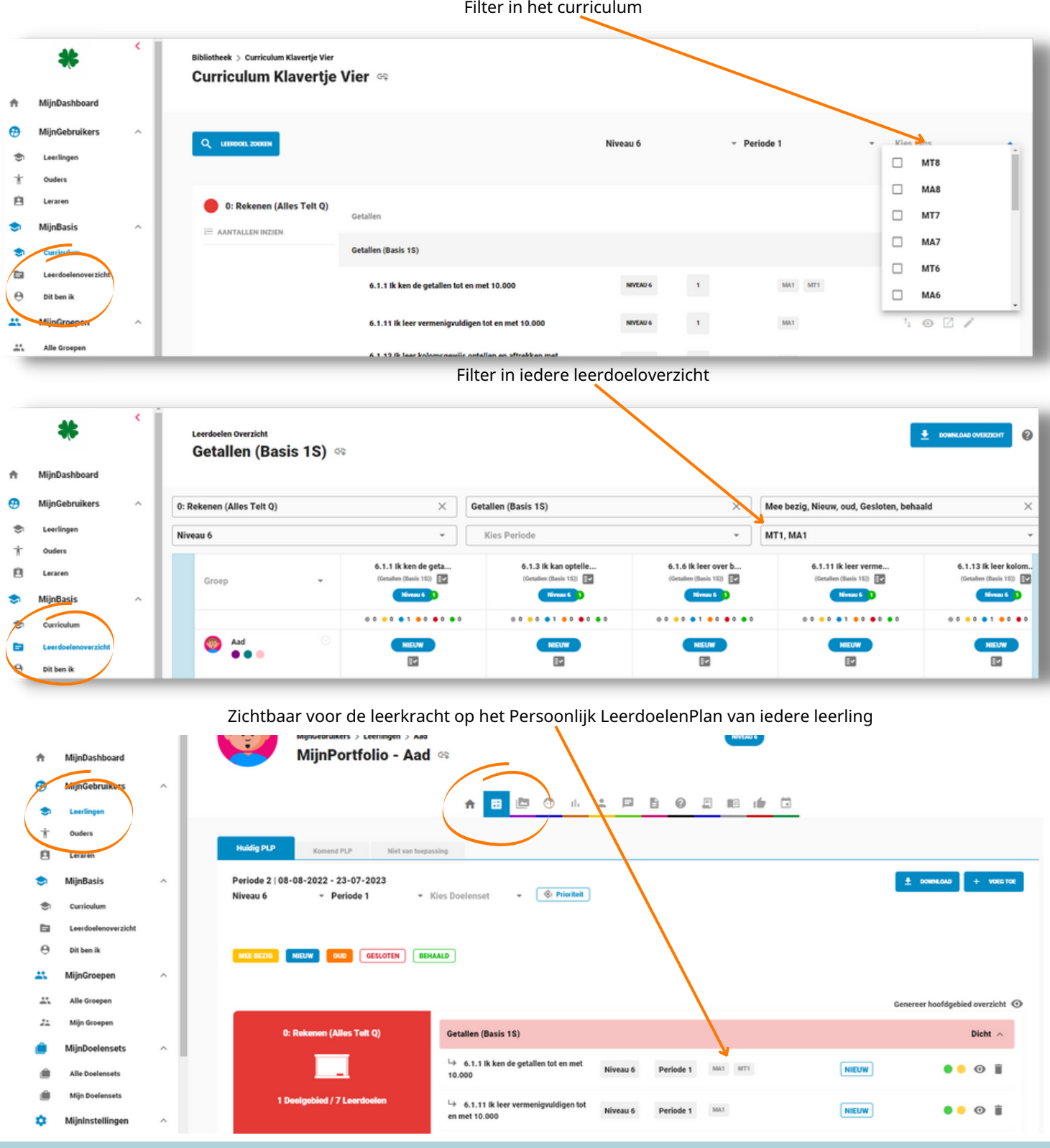

**WWW.MIJ N L E ERL IJ N . N L /KLA N T E N S ERVICE**

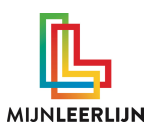

#### Filter in PLP Overzicht Leerkracht

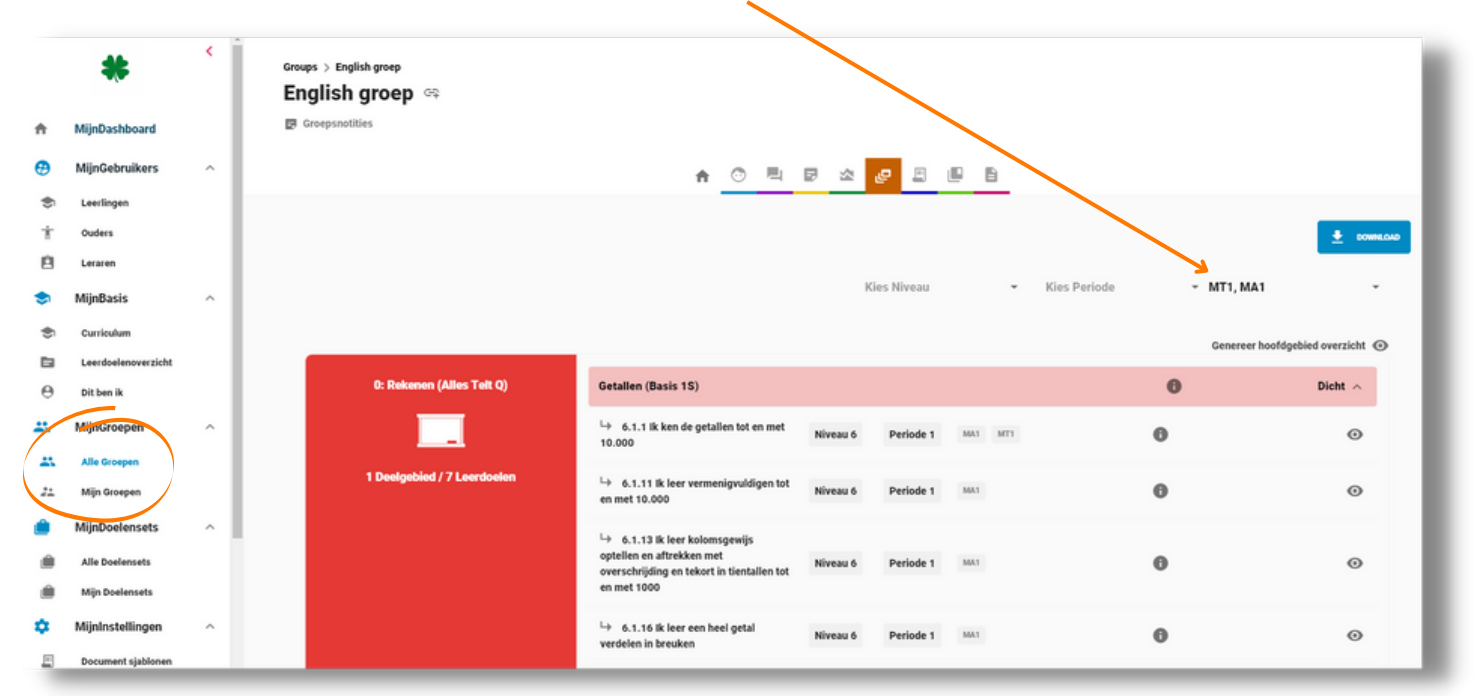

#### Filter in PLP Overzicht Leerlingen

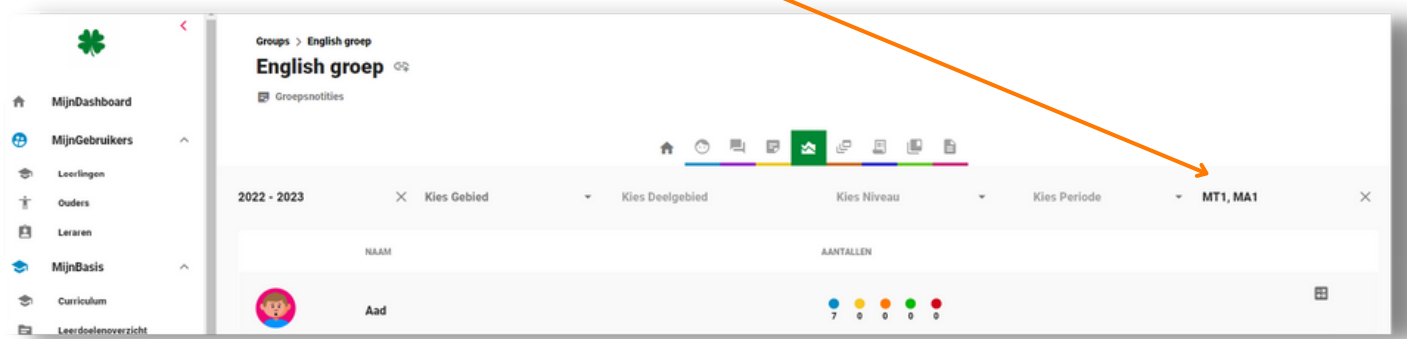